## **Канбан-доска сделок с клиентами.**

## **Подключение**

Механизм работает как расширение конфигурации, подключить его можно в режиме конфигуратора или предприятия, имея права администратора.

При выборе первого способа необходимо:

1) Зайти в конфигуратор, выбрать пункт "Конфигурация", в появившемся меню нажать"Расширения конфигурации".

2) В открывшейся форме нажимаем кнопку "Добавить" и создаем расширение со стандартно заполненными параметрами.

3) После этого в созданное расширение через "Конфигурация"-> "Загрузить конфигурацию из файла..." загружаем то расширение, которое нам нужно.

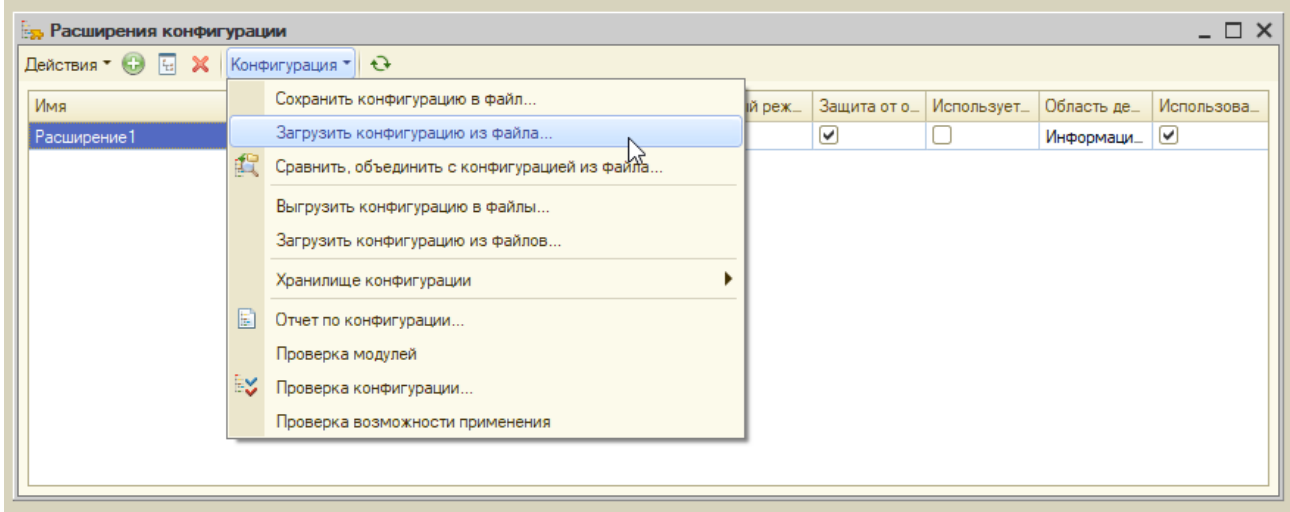

При выборе второго способа необходимо:

 $\rightarrow$ 

1) В пользовательском режиме через главное меню открыть "Функции для технического специалиста..." (если отсутствует команда, то нужно через "Главное меню"->"Настройки"->"Параметры" включить галку "Режим технического специалиста") и выбрать там "Управление расширениями конфигурации". 2) В открывшейся форме нажимаем кнопку "Добавить" и загружаем наше расширение.

Управление расширениями конфигурации

> Параметры добавления расширений конфигурации

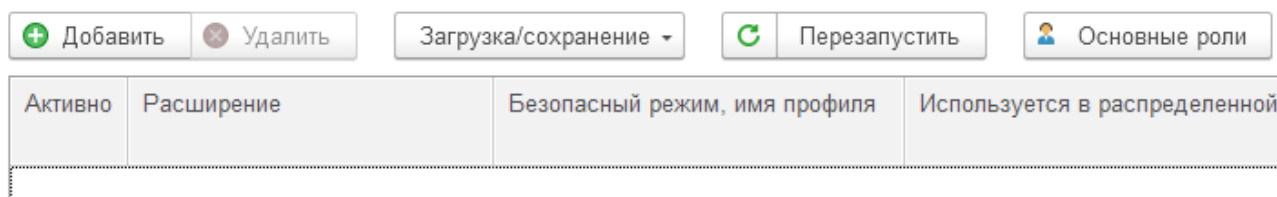

3) Следует перезапустить сеанс 1С для того чтобы расширение стало активным.

## **Настройка**

Для отображения сделок на доске нужно предварительно выполнить несколько

действий.

1) Проверить, что в администрировании в разделе "CRM и маркетинг" включено использование сделок с клиентами и управление сделками (константы с аналогичным наименованием).

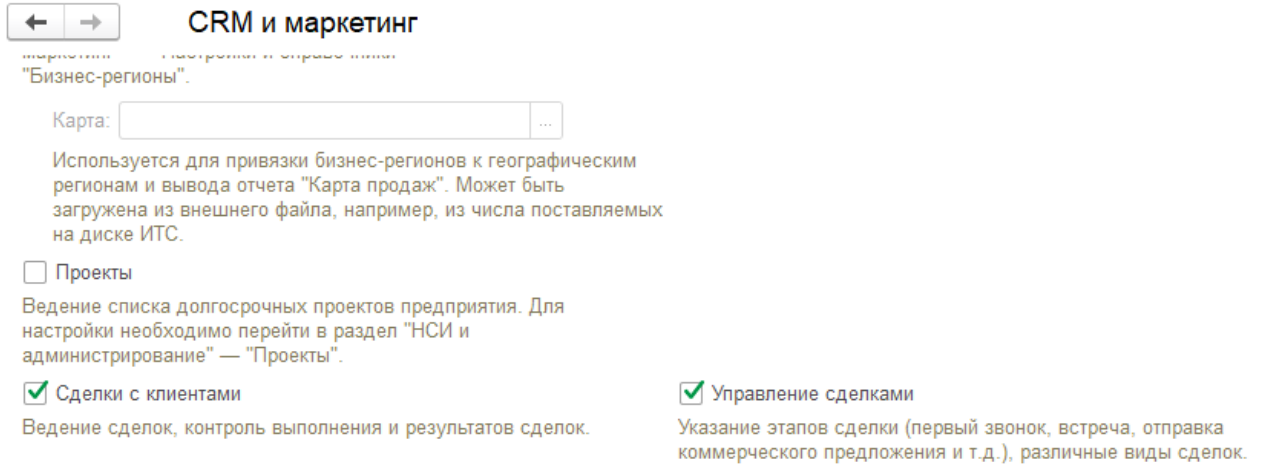

2) При создании вида сделки тип нужно выбрать "Сделки с ручным переходом по этапам" и на закладке "Этапы процесса" вручную добавить значения.

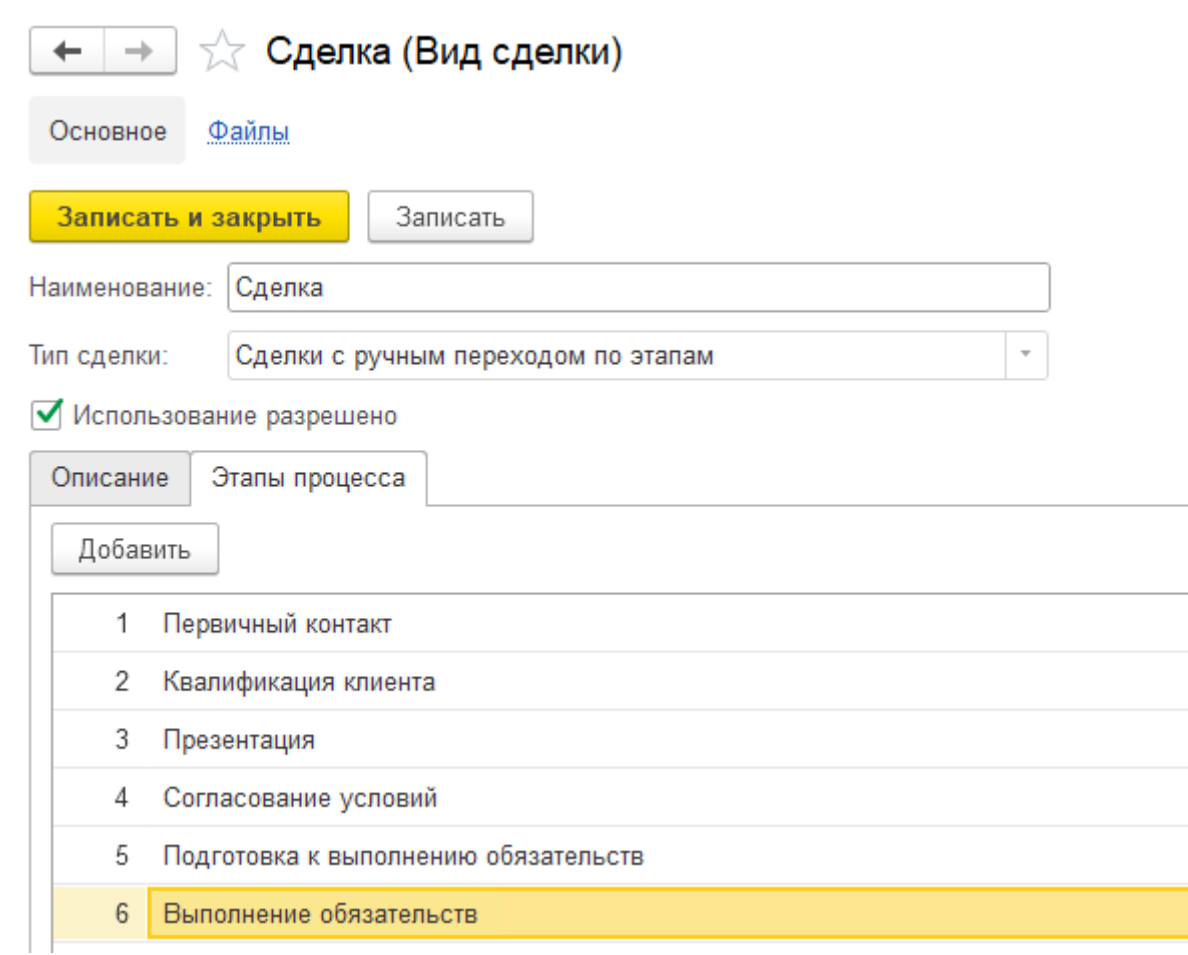

3) У элементов справочника "Этапы процессов продаж" необходимо задать числовое значение реквизита "Порядок в канбан". По умолчанию ноль, в канбан выводятся в порядке возрастания. Если не выполнить этот пункт, то при открытии доски появится сообщение "Этапы сделок с указанным порядком для канбан не обнаружены!".

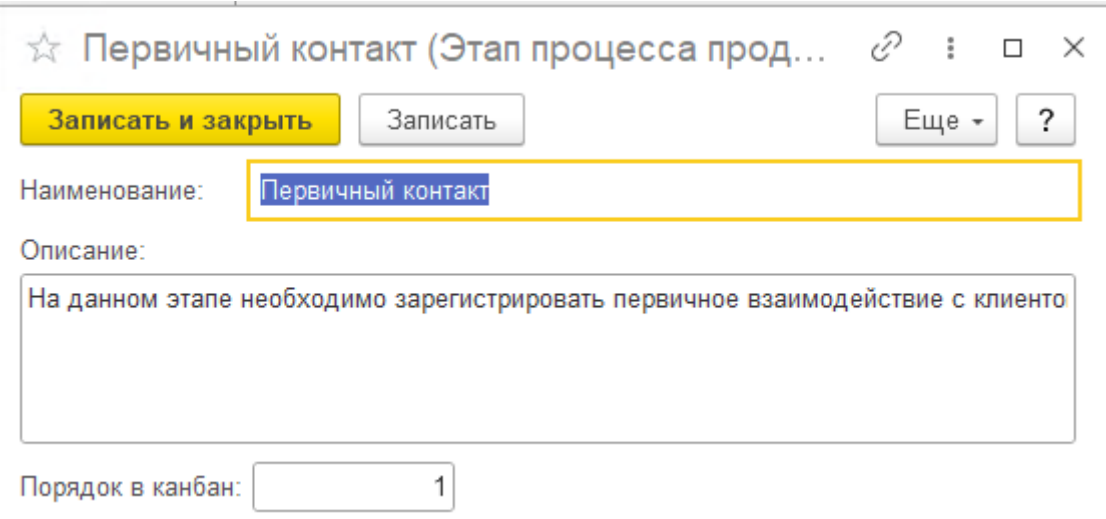

Также стоит упомянуть, что заполнять реквизит упорядочивания стоит только у тех этапов, которые выбраны для вида сделки с ручным переходом по этапам, иначе в канбан доске при перетаскивании сделки из одной колонки в другую можно столкнуться с сообщением "Вид сделки не содержит данный этап!".

4) Для доступа пользователям требуется в профиле групп доступа включить роль Канбан сделок: основная роль.

## **Порядок работы**

Располагается канбан-доска в подсистеме "Продажи" (Сервис). Форма представляет собой шапку с отборами и список колонок, которые соответствуют этапам продаж.

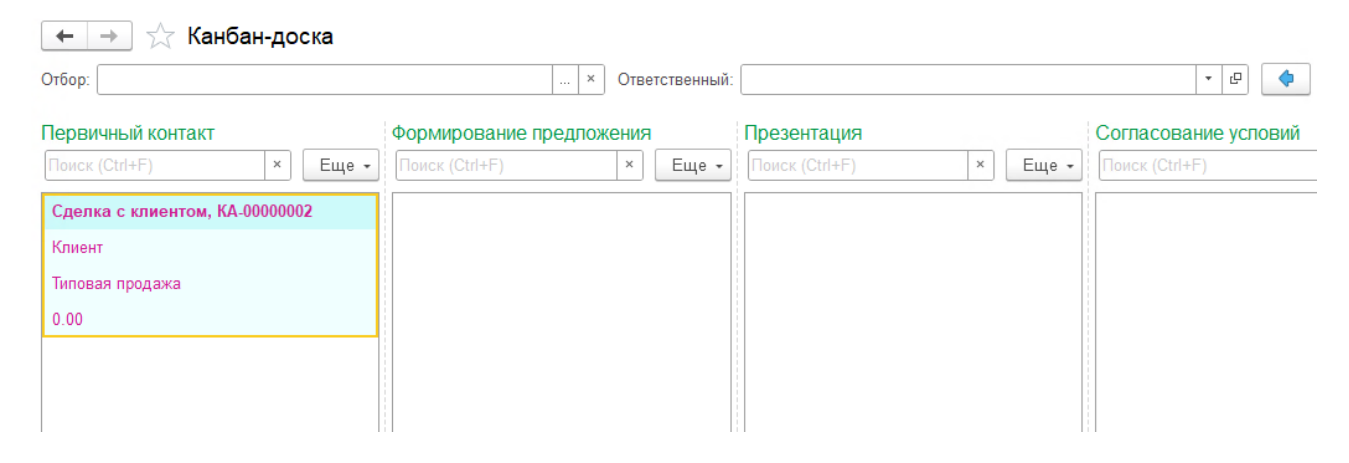

Первый отбор произвольный. Через многоточие в нём можно задать отбор по любому полю сделки.

Второй отбор задается отдельно по ответственному. Рядом располагается кнопка "Отфильтровать по текущему ответственному", которая при нажатии заполняет соседнее поле или очищает, если то не было пустым.

При выборе ответственного отображаются только его сделки. Сделки, ответственным которых является текущий пользователь, рисуются по умолчанию голубым цветом, остальные - зелёным.

Чтобы добавить этап продаж в канбан-доску, нужно в справочнике "Этапы процессов

продаж" заполнить сведения об отображаемых этапах и указать "Порядок в канбан" отличный от 0. Этапы выводятся по возрастанию порядка слева направо. Этапы продаж сделок можно изменять перетаскиванием их в соответствующие колонки.

Обратная связь с разработчиками: "Ещё"->"Написать разработчикам".